### Devolución del documento descargado

1. Entre en la APP en la sección Descargas

2. Localice la obra a devolver y pulse sobre el icono de la parte superior derecha

3. Se abrirá un menú emergente. Pulse Devolver préstamo

### Devolución del documento visualizado sin descargar

1. Entre en la aplicación en la sección Préstamos

2. Localice la obra a devolver y pulse devolver

La APP permite sincronizar hasta 6 dispositivos diferentes, iniciando la lectura en cualquiera de ellos y continuando en otro diferente. Para hacerlo:

1. Instale la aplicación en el dispositivo móvil en el quiera continuar la lectura

2. Active la APP con su usuario y contraseña

 Diríjase a la sección Descargas y pulse Sincronizar dispositivo. Automáticamente el título descargado en el otro dispositivo móvil aparece en éste y puede continuar leyendo.

TYPP-TTTTTP-TATH

### RENOVACIONES

Se pueden renovar los préstamos desde su área personal cuando falten 3 días para la finalización del préstamo siempre y cuando el título no tenga

reservas. El botón de renovar préstamo aparecer<sup>á</sup> siempre y cuando no haya renovado previamente el título y no existan reservas activas sobre ese título.

### RESERVAS

El número máximo de reservas son 2 obras por lector.

Una vez que el libro por el cual se está en lista de espera esté disponible para solicitar en préstamo, recibirá un e-mail avisándole que se encuentra disponible. Si ya pasaron 48 horas desde que recibió el e-mail y aún no lo ha tomado en préstamo, éste regresará a la colección de libros disponibles para que otros usuarios lo puedan pedirprestado.

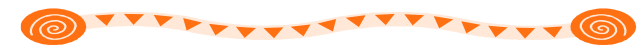

# Tenga en cuenta:

- El número máximo de títulos que se permite tener en préstamo es <sup>2</sup> y el período de préstamo general es de 21 días. (Aparte de los préstamos que tenga de su biblioteca)
- Existe una limitación de 15 devoluciones por usuario y mes
- Los pasos para instalar Adobe Digital Editions los encontrará en la sección de ayuda de la página web:

### http://aragon.ebiblio.es

• Para solicitar cualquier información adicional sobre el servicio puede enviar un correo electrónico a la dirección

# libroelectronico@aragon.es

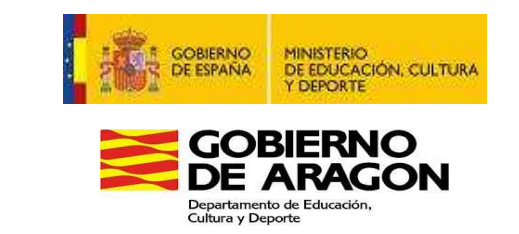

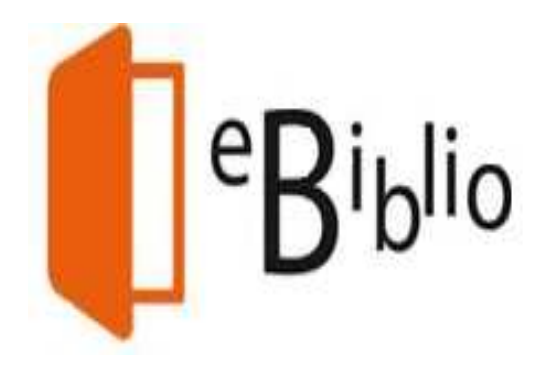

# PRÉSTAMO DE LIBROS ELECTRÓNICOS

 eBiblio Aragón es un servicio de préstamo de libros electrónicos a través de Internet, que la Red de Bibliotecas de Aragón pone a disposición de sus socios.

 Ofrece a los ciudadanos una colección de novedades editoriales de todo tipo (novela, teatro,poesía, materias varias, audiolibros…) tanto para adultos como para público infantil y juvenil.

# http://aragon.ebiblio.es

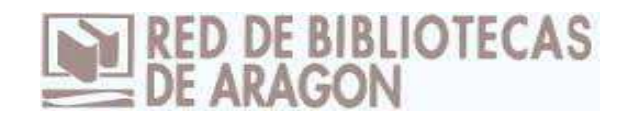

 Es una plataforma tecnológica que da acceso a un catálogo y permite prestarse obras en formato digital para leerlas en tabletas, teléfonos inteligentes, ordenadores o en libros electrónicos (no es compatible con KINDLE)

 Para utilizar eBiblio Aragón es necesario ser socio (Adulto o Infantil) de la red y es requisito indispensable que figure el correo electrónico en la base de datos de la biblioteca.

Se accede a la plataforma para realizar los préstamos identificándose como usuario con su número de lector y con su contraseña (la misma que utiliza para acceder a Mi biblioteca desde el catálogo de su biblioteca).

Para la lectura se requiere un dispositivo compatible (ordenador, tableta, teléfono inteligente o lector de libros electrónicos). En el caso de tabletas y teléfonos inteligentes con sistemas Android o iOS necesita tener instalada la APP eBiblio Aragón.

Debe tener acceso a Internet para la lectura a través del navegador o para descargar los libros ensu dispositivo.

# PRÉSTAMO DESDE EL ORDENADOR O LECTOR DE LIBROS ELECTRÓNICOS

### Preparación del ordenador

1. Instale el programa Adobe Digital Editions. Entre en la página oficial y descárguelo en su ordenador. Una vez instalado tendrá que autorizar su equipo.

2. Para autorizarlo abra el menú de ayuda del programa y en "autorizar equipo" complete:

- el desplegable Proveedor, seleccione Odilo.

- ID de Adobe, inserte su número de lector.

Contraseña, inserte la que utiliza para acceder a la plataforma.

3. El ordenador ya está preparado para el préstamo.

### Preparación del lector de libros electrónicos

1. Conecte el dispositivo al ordenador para autorizar el lector y así poder transferir los libros electrónicos del ordenador al lector.

2. Si el dispositivo es compatible con Adobe DRM, el programa lo detectará automáticamente y lo mostrará en el apartado Dispositivos de la ventana principal. Pulse sobre "Opciones del dispositivo" y seleccione la opción "Autorizar dispositivo", este paso sólo es necesario la primera vez.

 No todos los lectores de libros electrónicos son compatibles. La forma de descargar un libro electrónico a su lector dependerá del dispositivo que tenga.

Las especificaciones puede consultarlas en la quía *de usuario* de la página web.

### Préstamo

1. Inicie la sesión en http://aragon.ebiblio.es

2. Busque el documento que desee.

3. Seleccione el documento para que se abra la ficha del mismo, donde aparecen los ejemplares disponibles, la modalidad de préstamo y la fecha decaducidad del préstamo.

• Prestar (disponibilidad inmediata para el préstamo) o Reservar (cuando el libro esté prestado)

• Vista previa: Permite visualizar el 10% del libro sin utilizar la opción de préstamo.

4. Pulse en Prestar. 5. Elija el modo de visualización del préstamo:

• Descargar, el libro se abrirá con el programa previamente instalado Adobe Digital Edition que permitirá la lectura del mismo.

• Visualizar, se abre una nueva ventana con el lector Nubereader para leer en streaming (sin necesidad de descargar la obra. Se lee en línea, conectado a internet)

### Devolución del documento descargado

1. Abra el programa Adobe Digital Edition. 2. Con el programa abierto, pulse el icono Vista de

biblioteca. 3. Sobre la obra a devolver, pulse en el icono de la

flecha.<br>4. Abra el desplegable y seleccione Devolver el<br>elemento prestado

Devolución del documento visualizado sin descargar

1. Diríjase al área de usuario > préstamos en línea

2. Pulse el botón devolver del recurso deseado

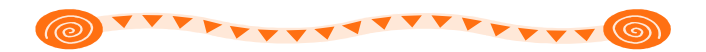

# PRÉSTAMO DESDE eBiblio APP

También puede leer los libros electrónicos en tabletas y teléfonos inteligentes con sistema Android <sup>y</sup>Apple descargando la aplicación gratuita eBiblio desde Google Play o AppStore de Apple.

 Después de descargarla e instalarla, necesitará activarla en su dispositivo. Seleccione la Comunidad Autónoma de Aragón e introduzca el usuario y contraseña de su biblioteca.

# Préstamo de documentos

1. Localice la obra.

2. Pulse el botón prestar.

3. Elija el modo de visualización del préstamo:

• Descargar, el título se descarga al dispositivo y se visualiza desde el lector de la APP

• Visualizar, se abre una nueva ventana con el lector Nubereader para leer en streaming.